$\circ \circ \circ$ 

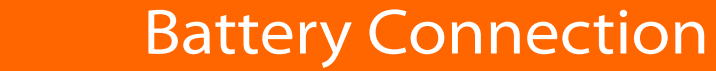

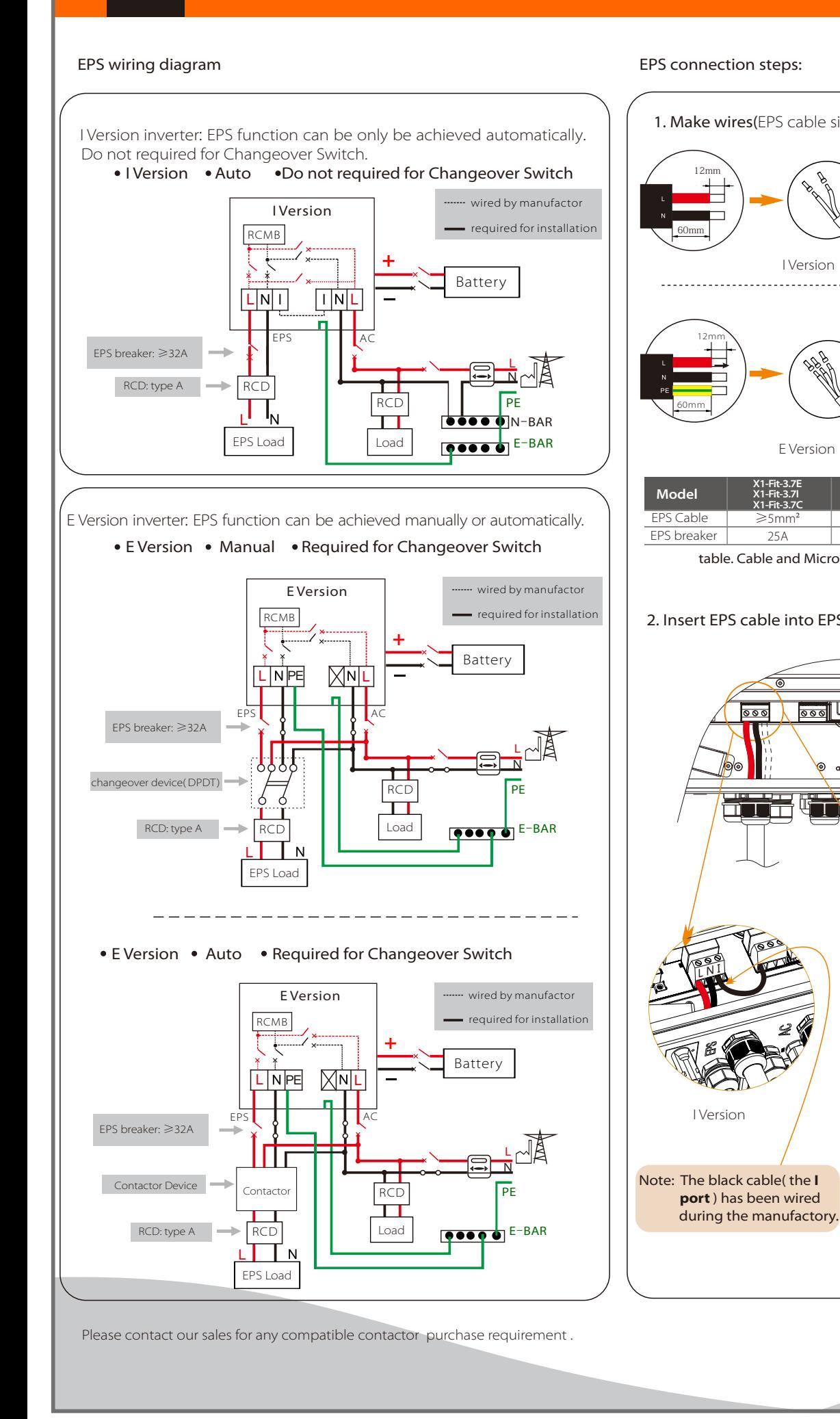

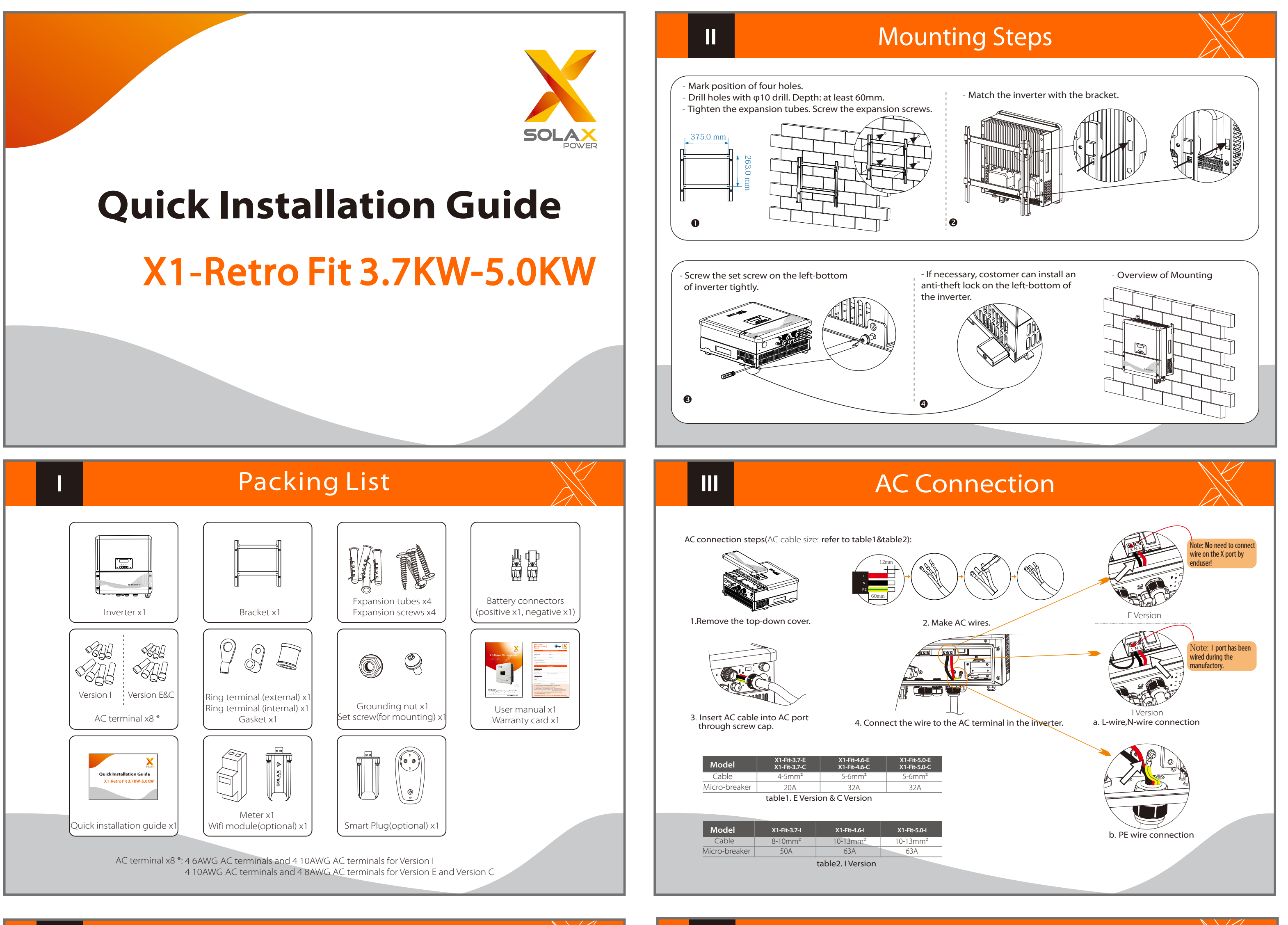

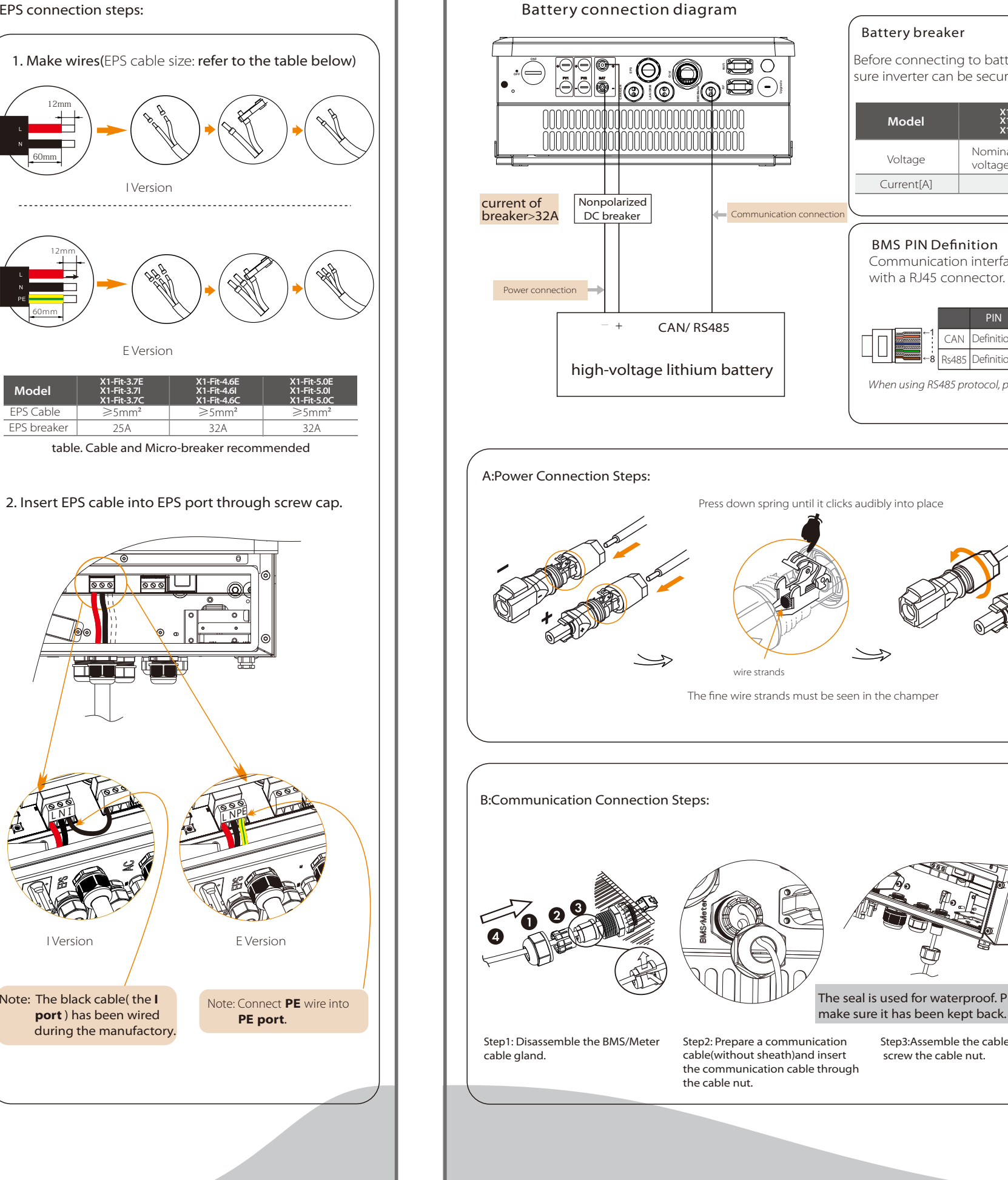

V

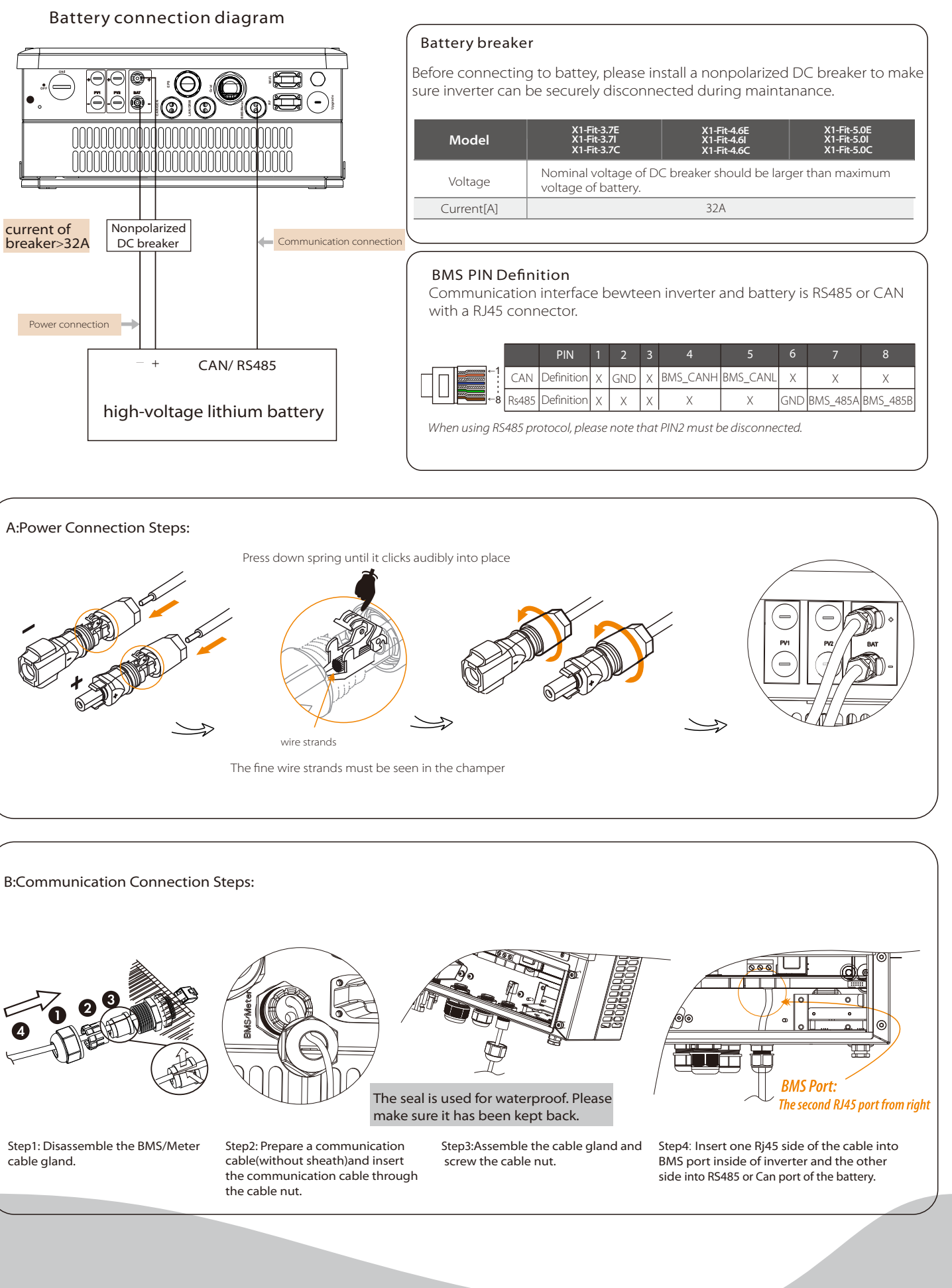

# Earth Connection&Start Inverter

#### >Mode Select self use Work Mode 5.Set work mode There are 5 work modes for choice. ·Self use/ ·Remote Contol/ ·Back Up Mode/ ·Feed in Priority/ ·Force Time Use/ It allows external control device to make the inverters remote cluster control through LAN port on the inverter in this work mode. Battery will stop discharing to keep higher capacity when the grid is on. Only when the gird is off and the power generated is not enough, battery will start to discharge to keep the emergency load working normally. This work mode applies to the area where suffering from blackout regularly. The priority of inverter output power is: feeding to the grid  $\rightarrow$  supplying the load  $\rightarrow$  charging the battery. This work mode applies to the area with high feed-in tariff. Self Use (default) Force Time Use Remote Contol Back Up Mode Feed in Priority The external generator generated power will be used to supply the local loads firstly, then to charge the battery. The redundant power will export to the public grid. When there is no external generator supplied, battery will discharge for local loads firstly, and grid will supply power when the battery capacity is not enough. In this work mode the charging and discharging time can be set flexibly, and it also allows to choose whether charge from the grid or not. Parameter Comment

> Mute: No Frequency:

Start inverter

VI

## VII Start Guide 1.Set language 2.Set date time 3.Set the safety standard Date time Safety Language Country English<br>Deutsch<br>Italian<br>Export Control<br>Export Control 2017 ->06 <-06 Deutsch VDE0126 10:19 Italian

Inverter will start up automatically when the battery is dicharging. Check the status of indicators and LCD screen. The left indicator should be blue and the indicator screen should display the main interface.

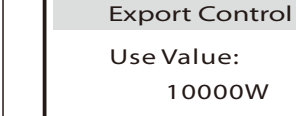

EPS system

>Relay1 Setting >Relay2 Setting Relay Control

This function allows the inverter able to control energy exported to the grid. There are user value and factory value. The factory value is default which can not be charged by user. The user value setting by installer must be less than the factory value.

# 4.Set export control

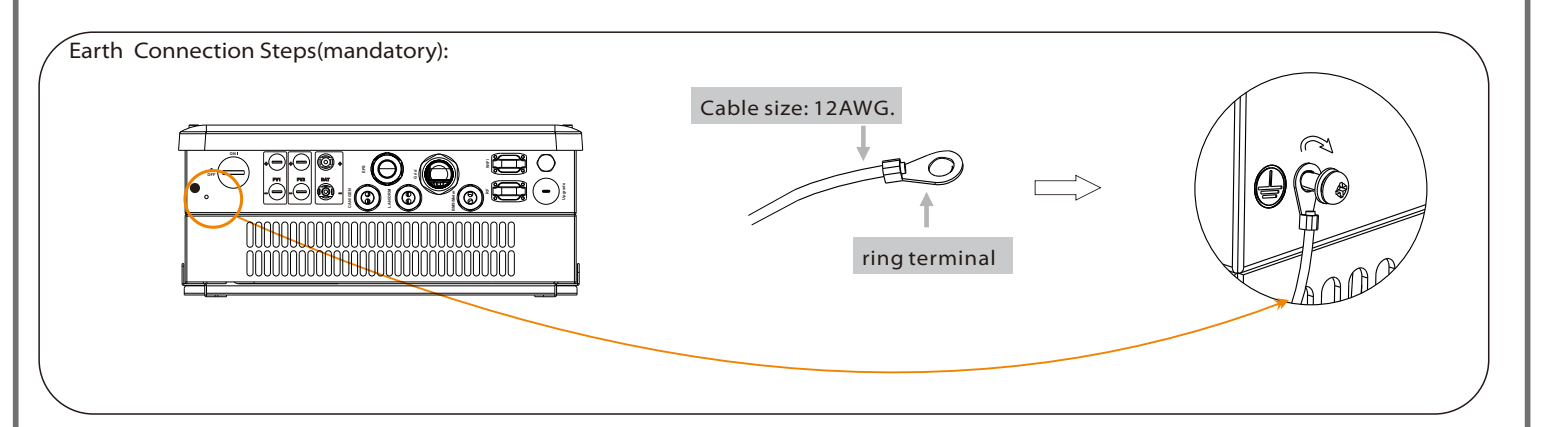

6.Set EPS system(For E & I Version only)

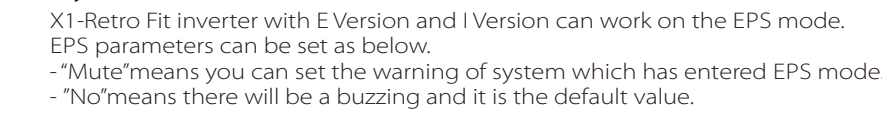

- "Yes"means you choose to shut down the warning function.

Besides ,if the buzzing is sharp, it means EPS output is over loads. "Frequency "here can be set 50Hz or 60Hz please based on correlative loads.

## 7.Set relay control(This function is being developed)

Relay Control is an optional function which can control designated load intelligently by consuming the surplus energy when feed in power reaches certain value. This function can only be achieved with solax product "Smart Plug".

For specific operation, please refer to " Smart Plug user manual".

Step3. Create an user account online.( Please check the Pocket WiFi user manual for more details.)

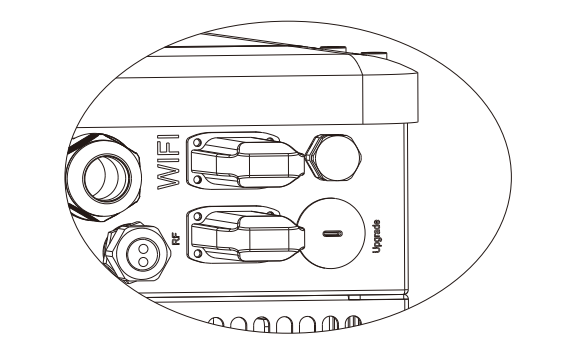

Communication interface bewteen inverter and meter is RS485 with a RJ45 connector.

#### Meter PIN Definition

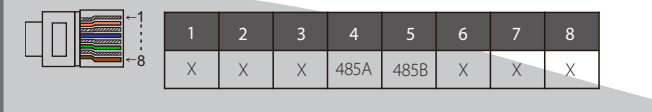

# Meter Connection

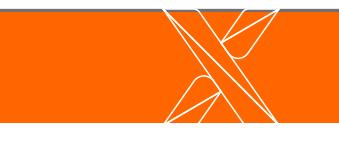

# TX+ | TX- | RX+ | X | X | RX- | X | X 1 1 2 3 4 5 6 7 8 8

Please refer to BMS connection steps (for user manual page32) for LAN connection. Please kindly noted the PIN definition and port position will be slightly different

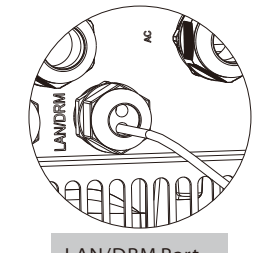

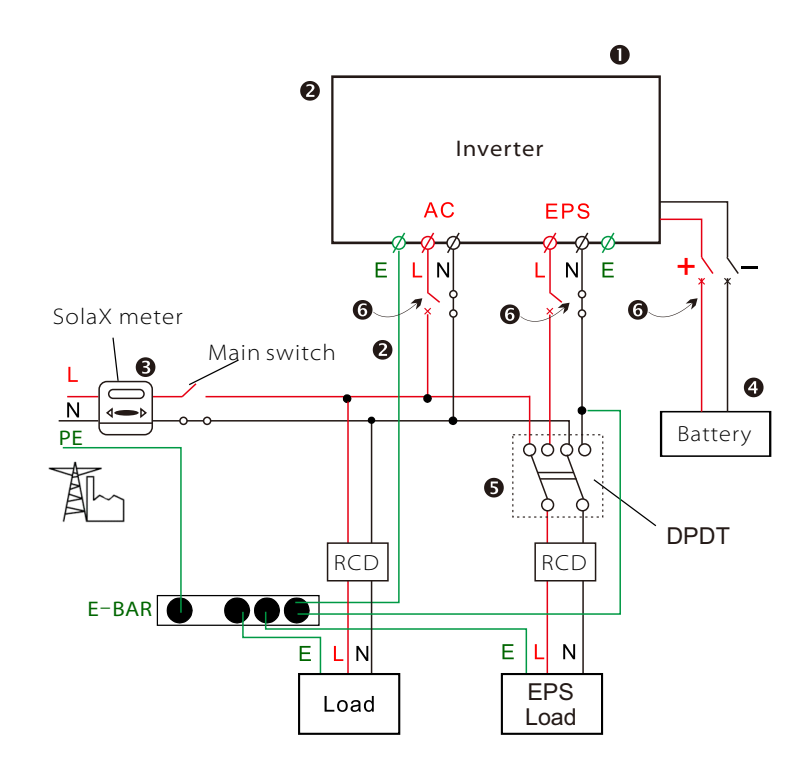

Warning! 7.

Make sure the PV input power is more than 150V (operate the upgrade on a sunny day), otherwise it may result in serious failing during upgrading.If the upgrading is broken off during operation, please ensure the inverter is steadily powered on and reinsert the U-disk.

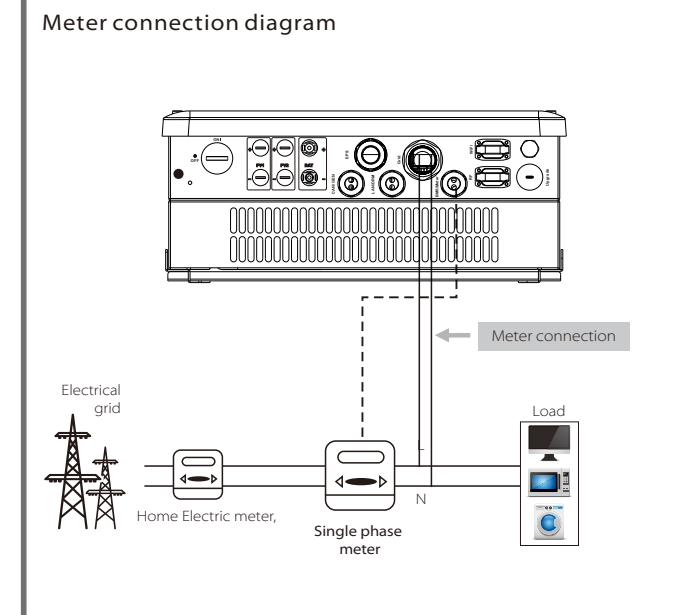

(Note: Vx.xx is version number, xxxxxxxx is file complation date. Don't modify the program file name, or it may cause that the inverter can't work anymore!) Step2. Press the "Enter" key for 5 seconds to enter Off Mode. Then unscrew the waterproof lid and insert U-disk into the "upgrade" port

Step3. The LCD will be shown as the picture below. Then press up and down to select the one that you want to upgrade and press "OK" to confirm to upgrade.

Step4. After the upgrade is finished, the LCD will display "succeed" (only for DSP upgrades), please remember to pull off the U-disk, screw the waterproof lid and press the "Esc" to return to the Main interface. Then press the "Enter" key to exit Off Mode.

- **O** Check the inverter is fixed well on the wall.
- A Make sure all the AC wirings are completed.
- **8** Make sure the meter is connected well.
- **4** Make sure the battery is connected well.
- **6** Make sure the external EPS contactor is connected well. (if needed)
- **T** Turn on the AC switch, EPS switch and battery switch.
- **P** Press the "Enter" key for five seconds to exit Off Mode.(The mode is factory defaulted as Off Mode)

# Monitoring Operation

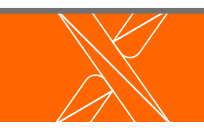

Solax provides two ways for users to choose: WiFi(optinal) and Ethernet(LAN)

Inverter provides a Wifi port which can collect data from inverter and transmit it to monitoring-website via a Pocket WiFi. (Purchase the product from supplier if needed)

#### Diagram

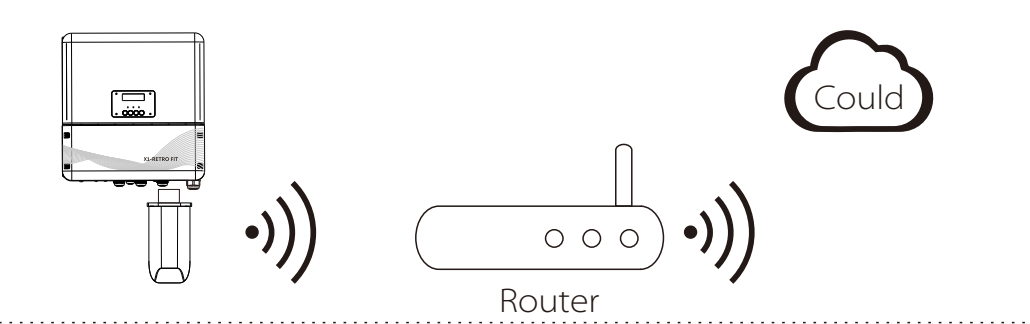

#### WiFi Connection Steps:

Step1. Plug Pocket Wifi into "WiFi" port at the bottom of the inverter.

Step2. Build the connection between the inverter and router.

## WiFi(optinal)

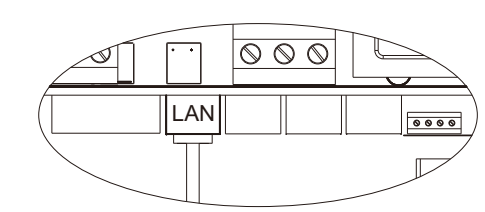

LAN/DRM Port **LAN Port: The Fourth** RJ45 port from right side

#### LAN Connection Steps:

Communication interface bewteen inverter and router is RS485 with a RJ45 connector.

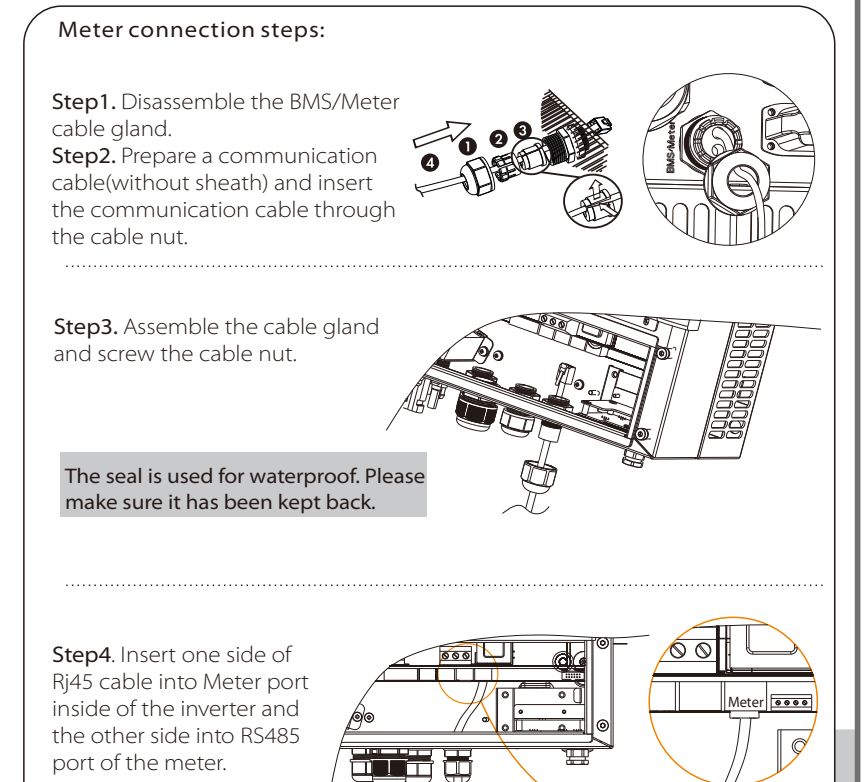

This function is appliable for the below situation: When the wifi signal is too weak to transmit data,user can use LAN port for the monitoring with a data cable. Note: The wifi module still needs to be connected when using LAN connection.

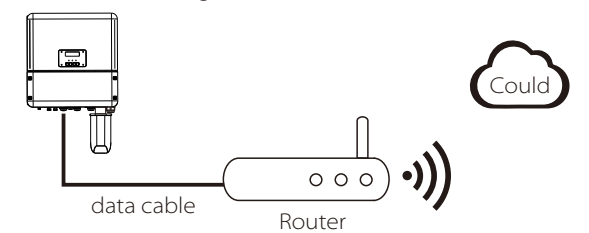

### Ethernet(LAN)

LAN communication is the standard communication interface. It can transmit the data between the router and inverter via the local network. 

### Application Occasion **LAN PIN Definition**

Please ensure the inverter is steadily powered on.

Inverter must connect PV panels and keep the battery on through whole procedure of upgrading. Please prepare a PC and an U-disk.

#### Preparation

"update\ARM\618.00050.00\_Hybrid\_X1G3\_Manager\_VX.XX\_XX-XX.usb";

"update\DSP\618.00084.00\_Hybrid\_X1G3\_Master\_VX.XX\_XXXXXXXX";

### Upgrading Steps:

Step1. Please contact our service support to get the update files, and extract it into your U-disk as follow:

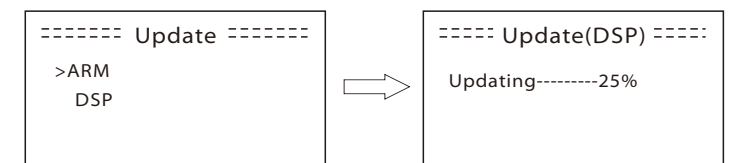

# Firmware Upgrading

#### Meter Port: The **first** RJ45 port from right side

at the bottom of the inverter.